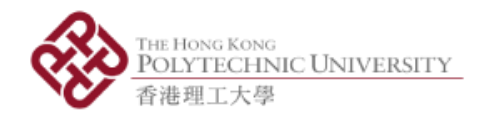

# AP-Sensor User Guide

Secondary school science laboratory utilizing smart phones as detectors: Physics experimental apps for flipped classroom learning

> **AP-Sensor User Guide**

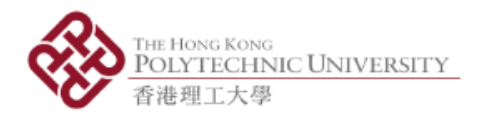

#### 1. Overview

- Vision: Make physical measurements mobile and easily accessible
- Use built-in physical detectors in mobile devices (e.g. smartphones, tablets) to make physical measurements
- Encourage students to make observations to daily environment
- Encourage teachers to co-create experiments together with students
- Developed by Department of Applied Physics, the Hong Kong Polytechnic University
- Currently only have Android version; iOS version is under development

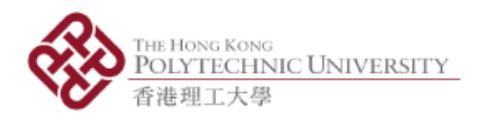

# 2. Materials

• Materials are available here: [http://bit.ly/ap-sensor](http://bit.ly/AP-Sensor)

"Application" Folder

■ 1 x "AP-Sensor\_v2.3.apk" file for installation of app

"App Manual" Folder

- 1 x "User Manual of AP-Sensor v2.3.pdf" file for app guideline
- "Lab Manual" Folder
	- 5 x Lab Manuals

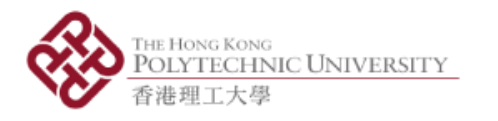

# 3. Install App

- i. Download the file "AP-Sensor\_v2.3.apk"
- ii. Open the "AP-Sensor\_v2.3.apk" file and click "INSTALL" (in Fig 1) to start install the app (Fig 2)
- iii. Open the app after successful installation (Fig 3)

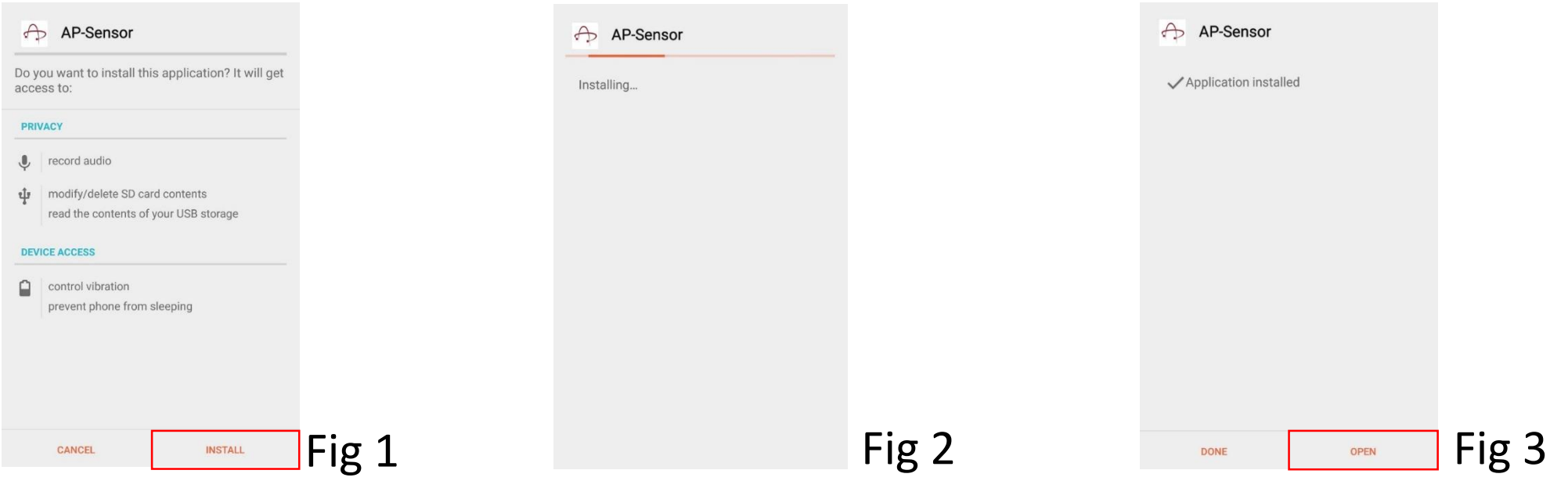

**AP-Sensor** 

**User Guide** 

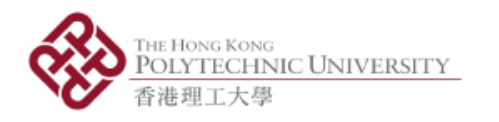

#### 4. Main Menu – Basic Functions

- 7 activities (6 detectors + 1 generator)
	- i. Accelerometer
	- ii. Magnetometer
	- iii. Light Sensor
	- iv. Gyroscope
	- v. Sound Level Meter
	- vi. Sound Analyzer
	- vii. Sound Generator

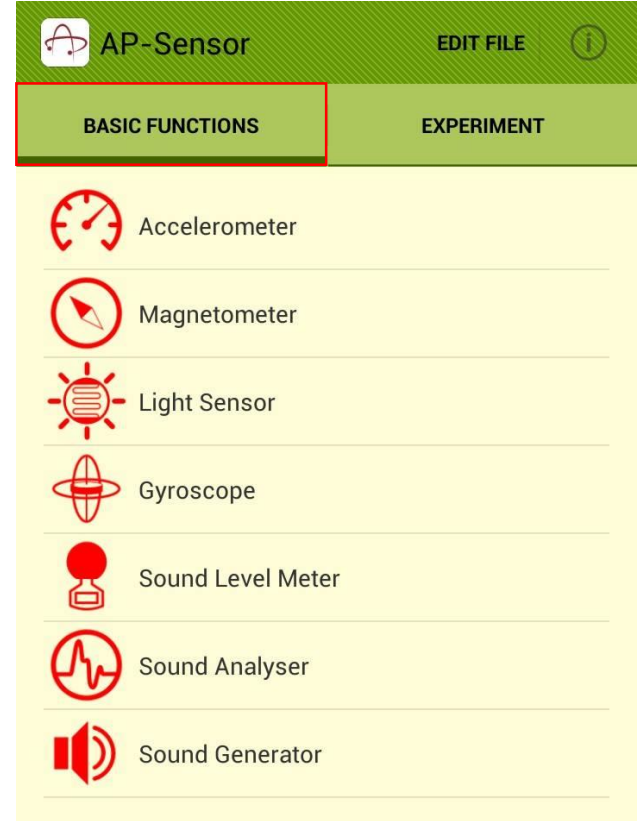

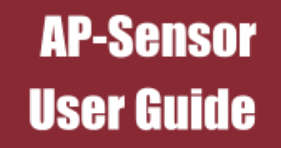

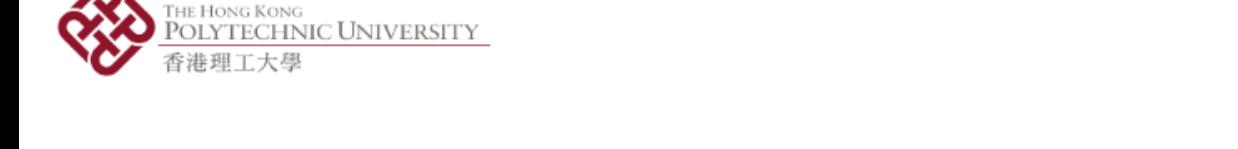

# Use of Accelerometer, Magnetometer, Light Sensor and Gyroscope

- Sensor Frequency
	- Sampling rate (SR) of sensor
	- Can be set in "Setting Menu"
- Measurement Activity
	- **Green light while recording**
	- Red light while not recording
- Graphical Plot
	- Full screen graph plotting data over time
	- Cannot be paused or saved
- "Lab" Tab
	- **Directory to the experiment sets that are** conducted by the sensors

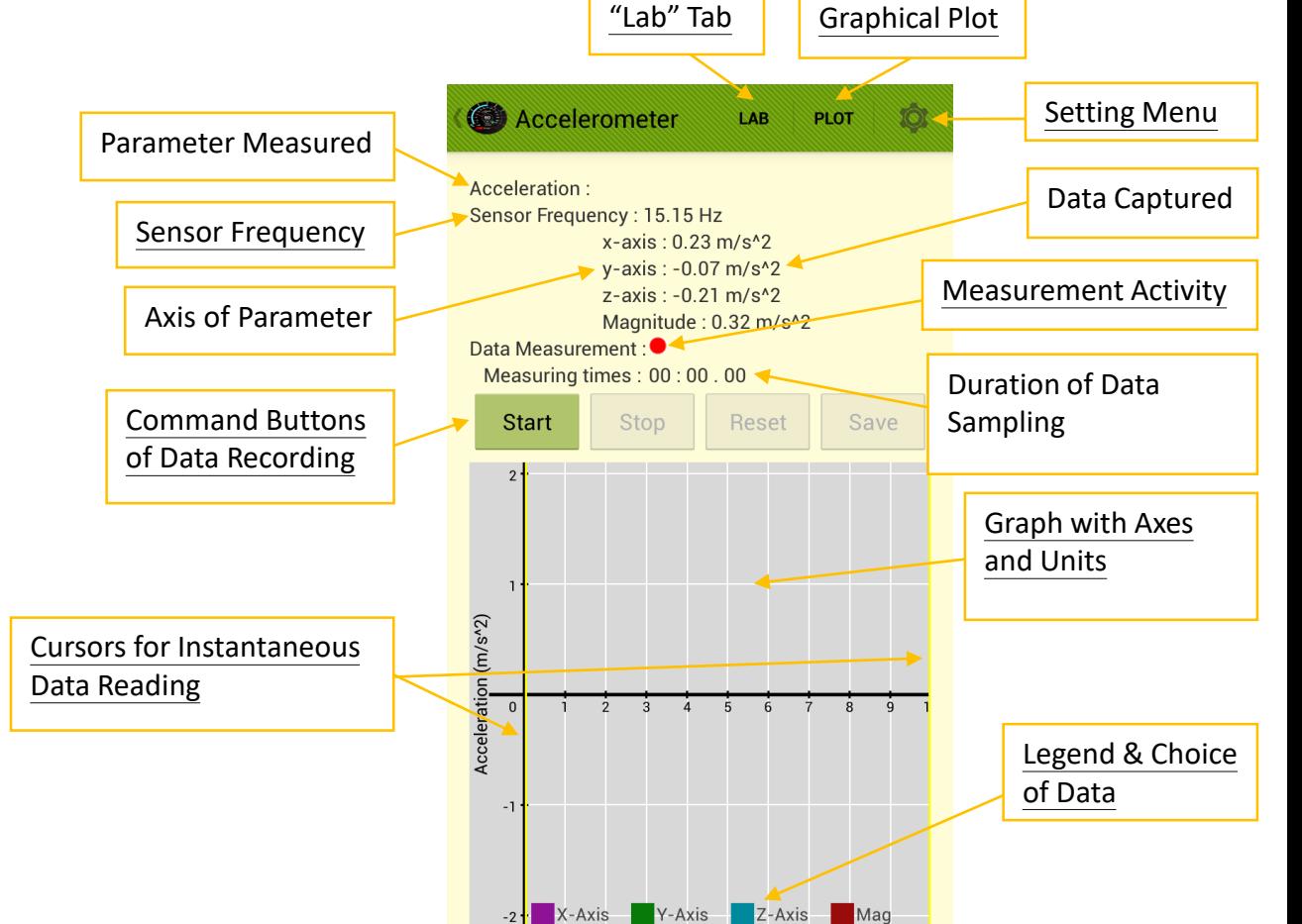

**AP-Sensor** 

User Guide

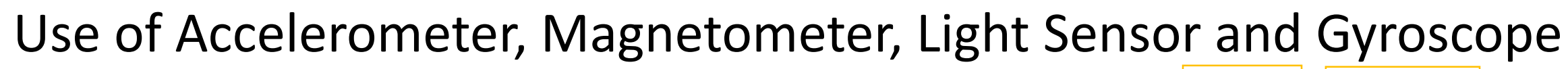

• Command Buttons of Data Recording

HE HONG KONG

OLYTECHNIC UNIVERSITY

- Start Button: Start recording
- **Stop Button: Pause recording, can be resumed by** pressing "Start Button" again
- Reset Button: Clear the graph and ready for restarting recording
- Save Button: Active after one Start-Stop cycle, see "Data Saving"

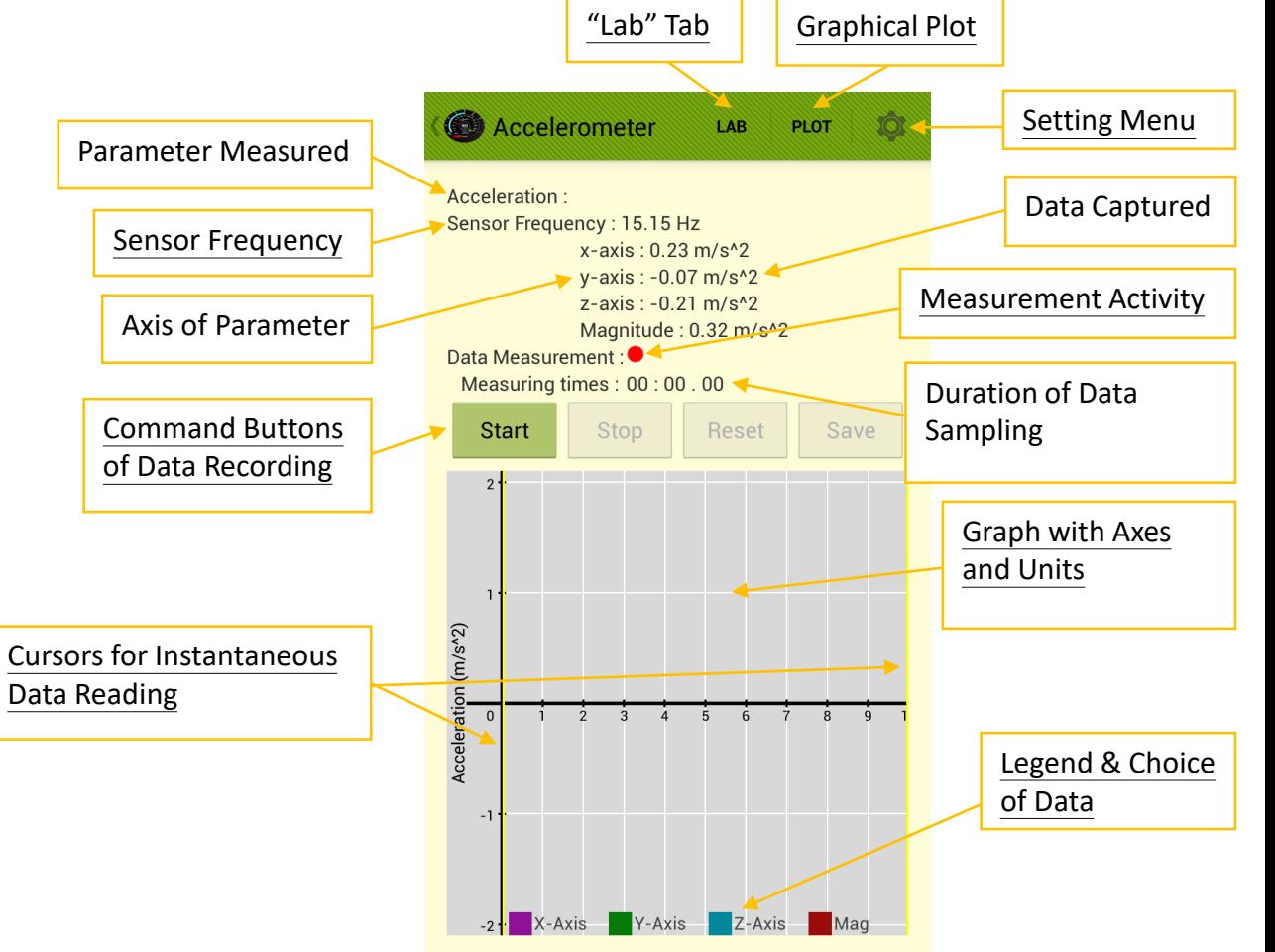

**AP-Sensor** 

User Guide

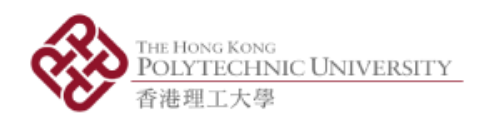

#### Use of Accelerometer, Magnetometer, Light Sensor and Gyroscope

- Graph with Axes and Units
	- Observe captured data when it is paused
	- Zoom in and out the graph in x- and y-axis by sweeping with two fingers
- Legend & Choice of Data
	- **Press to show the desired data set and dim out other sets**
	- **Press another desired set to show that set only**
	- **Press the same button to return to full plot**
	- Only ONE data set can be chosen at the same time
	- Can still zoom the graph in and out when using this feature

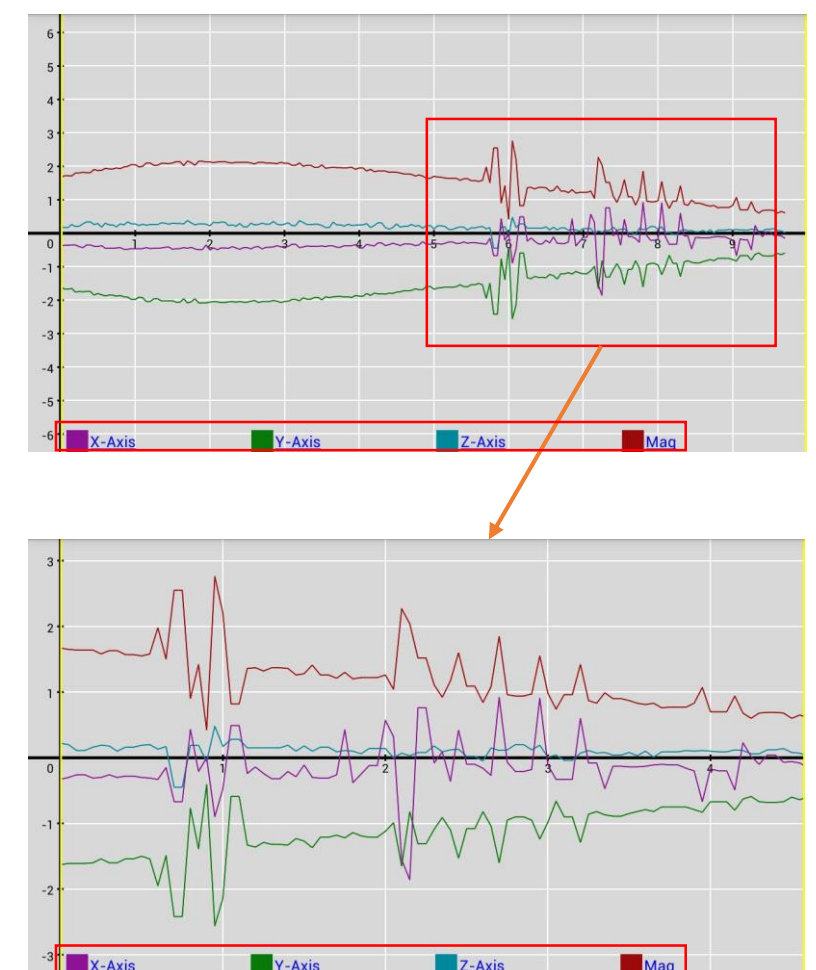

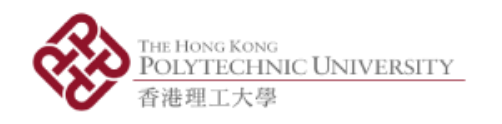

# Use of Accelerometer, Magnetometer, Light Sensor and Gyroscope

- Cursors for Instantaneous Data Reading
	- Cursor is in form of yellow lines, which you can drag it across the graph
	- Orange spots represent the data points as indicated by the cursors
	- White boxes on the top left and right corner show the readings of xand y- axes
	- Readings will only be shown when ONE data set is chosen
	- Can move the cursor to any point in the graph, but left cursor must be on left side of right cursor, and vice versa, they cannot be swapped
	- Can still zoom the graph in and out when using this feature

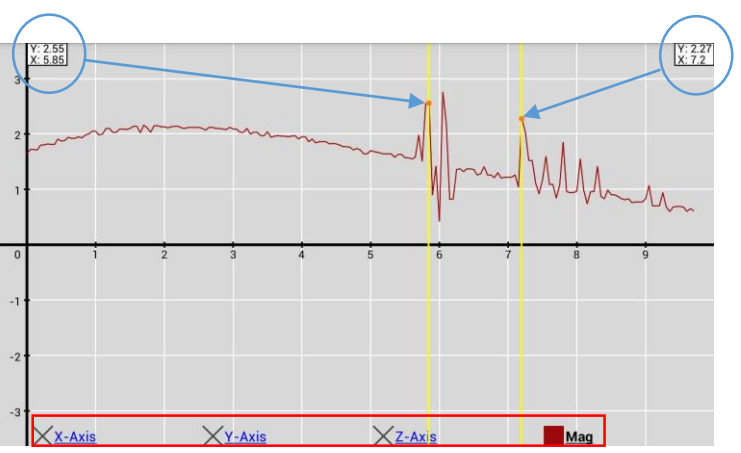

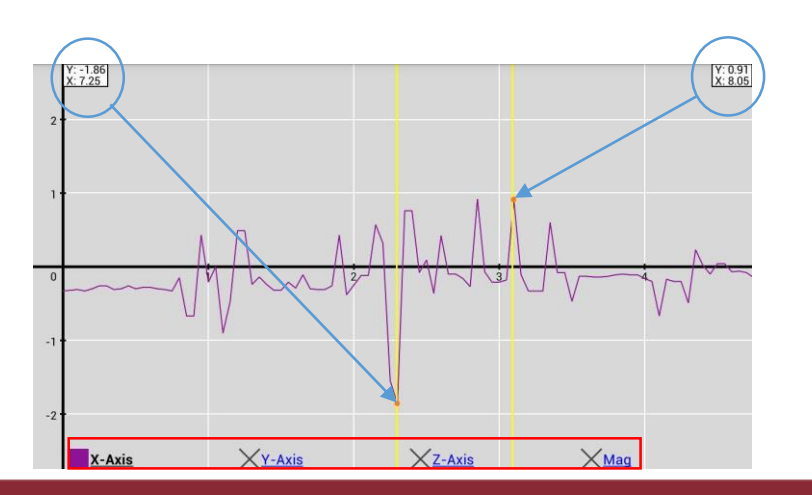

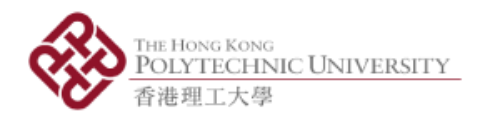

#### Setting Menu

- 3 options (Fig  $1$ ) 1. Info; 2. Orientation; 3. Setting
	- i.  $Info \rightarrow$  Sensor Info (Fig 2)
	- ii. Orientation (Fig 3): Shows angles of phone to ground
		- Info: horizontal and vertical angles (Fig 4)
		- Calibrate : Set current angles to zero
		- **Reset: Cancel calibration**
	- iii. Setting: Rate Type and Sampling Rate (Fig 5)
		- **Rate Type: Sampling rate (SR) of sensor.** Default sampling rate is UI, which is usually 15Hz .
		- **Sampling Rate: Sampling rate of the app. The app** will capture data based on this SR, default as 20Hz .

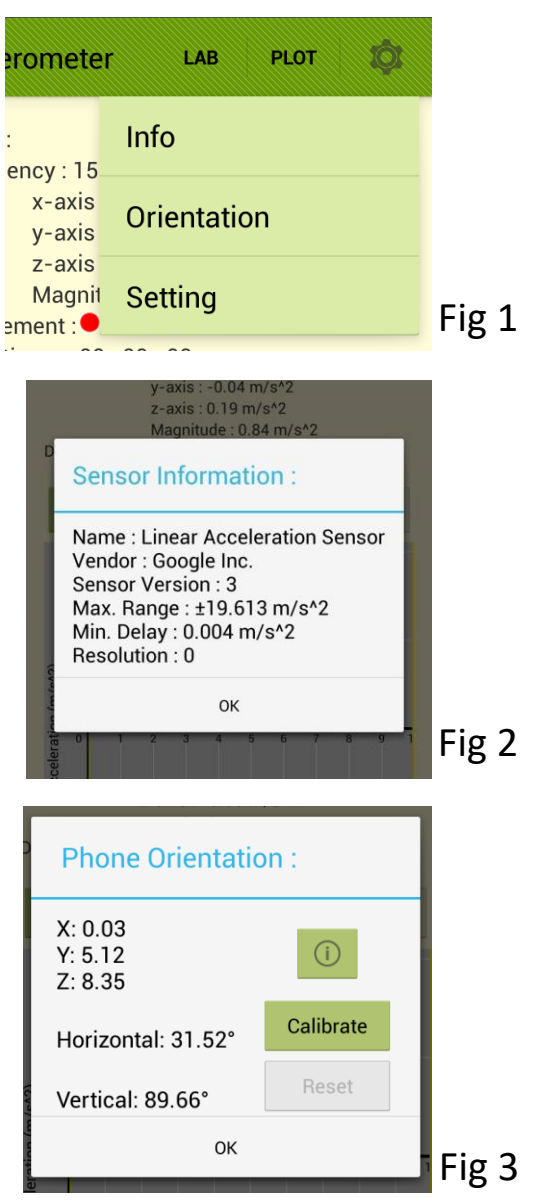

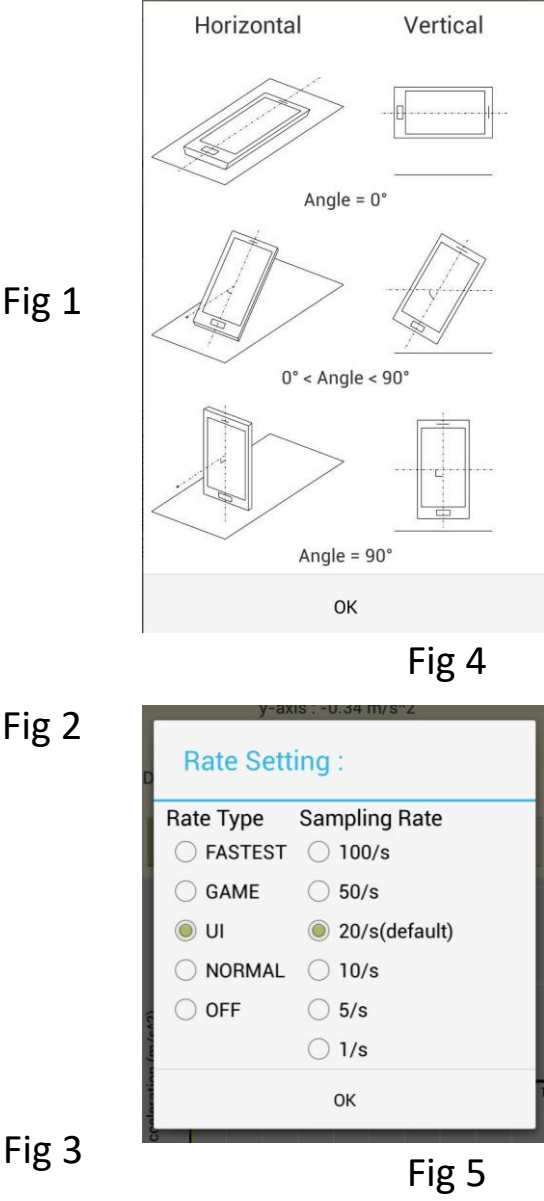

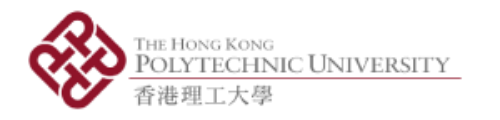

#### Data Saving

- Preview the data log by scrolling the table
- Name the file and save the data into a .csv file
- Press "Save" to save data. If file with same name is found on storage, there are options to let user change file name or cover old file
- Press "Cancel" to go back
- Press "Plot" to view and use the features of the graph
- To view the saved files, choose "Edit File" in the main menu

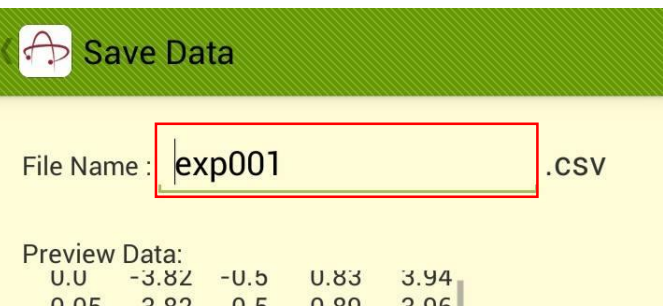

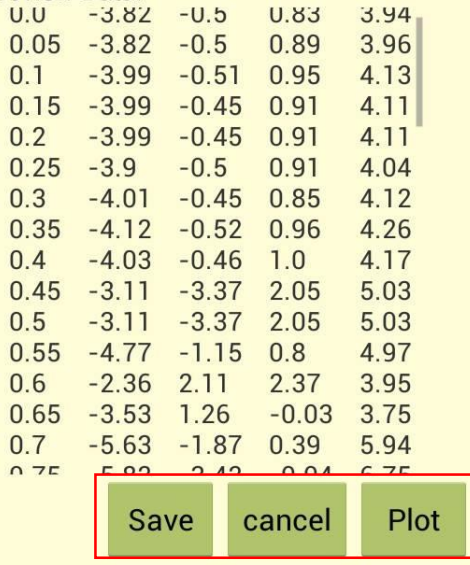

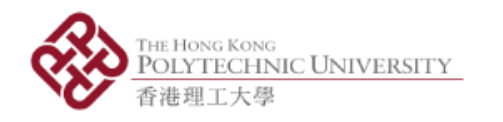

#### Use of Sound Level Meter

- Receives sound by built-in microphone of the device
- Unit of measurement is in decibel (dB)
- Digital display shows 3 decimal places BEFORE offset
- The simulated Permanent Magnet Moving Coil (PMMC) meter shows an "analog" display AFTER offset at a frequency of 4Hz, showing 1 decimal place
- The "± button" allows manual adjustment of the offset of the meter at a maximum of ±20dB
- Can be used to normalize the background noise
- The graph plots the variation in previous 10 seconds
- Maximum sound level can be shown is 90.3dB
- The meter cannot be paused
- "File Saving" and "Plot" functions are not enabled in this mode

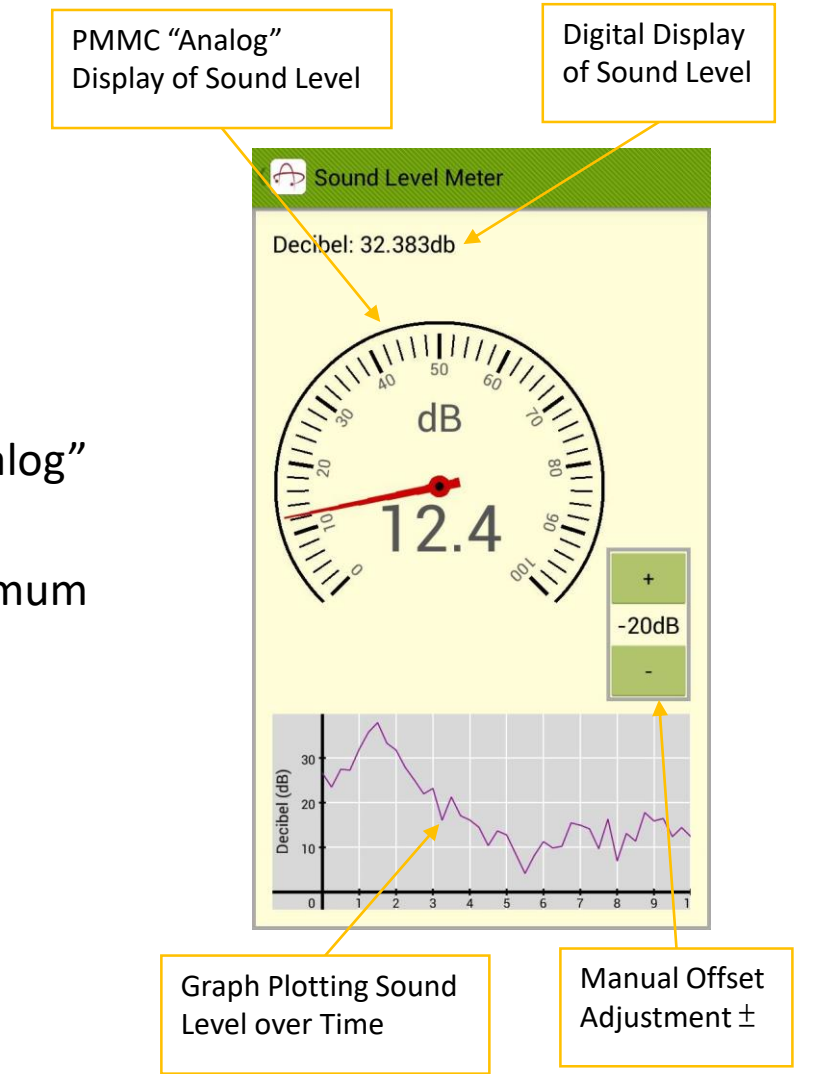

**All rights reserved © 2016 Department of Applied Physics, the Hong Kong Polytechnic University** 

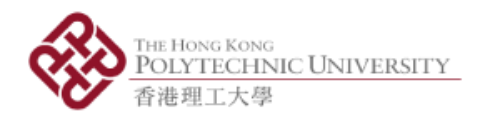

# Use of Sound Analyzer

- Spectrum Mode (Fig 1)
	- "Target Frequency" is not enabled before getting into "Tuner" mode
	- All the peak frequencies over 2 seconds will be sampled with "Allow Sampling"
	- Recommended to disable "Allow Sampling" checkbox at low frequencies
	- Graph can be zoomed in and out
- Waveform Mode (Fig 2)
	- Graph can be zoomed in and out
- Tuner Mode (Fig 3 & 4)
	- Automatically match with the guitar string of the closest frequency
	- Indicate tuning actions E A D G B E A D G B E A D G B E A D G B E A D G B E A D G B E A D G B E A D G B E A D G B E

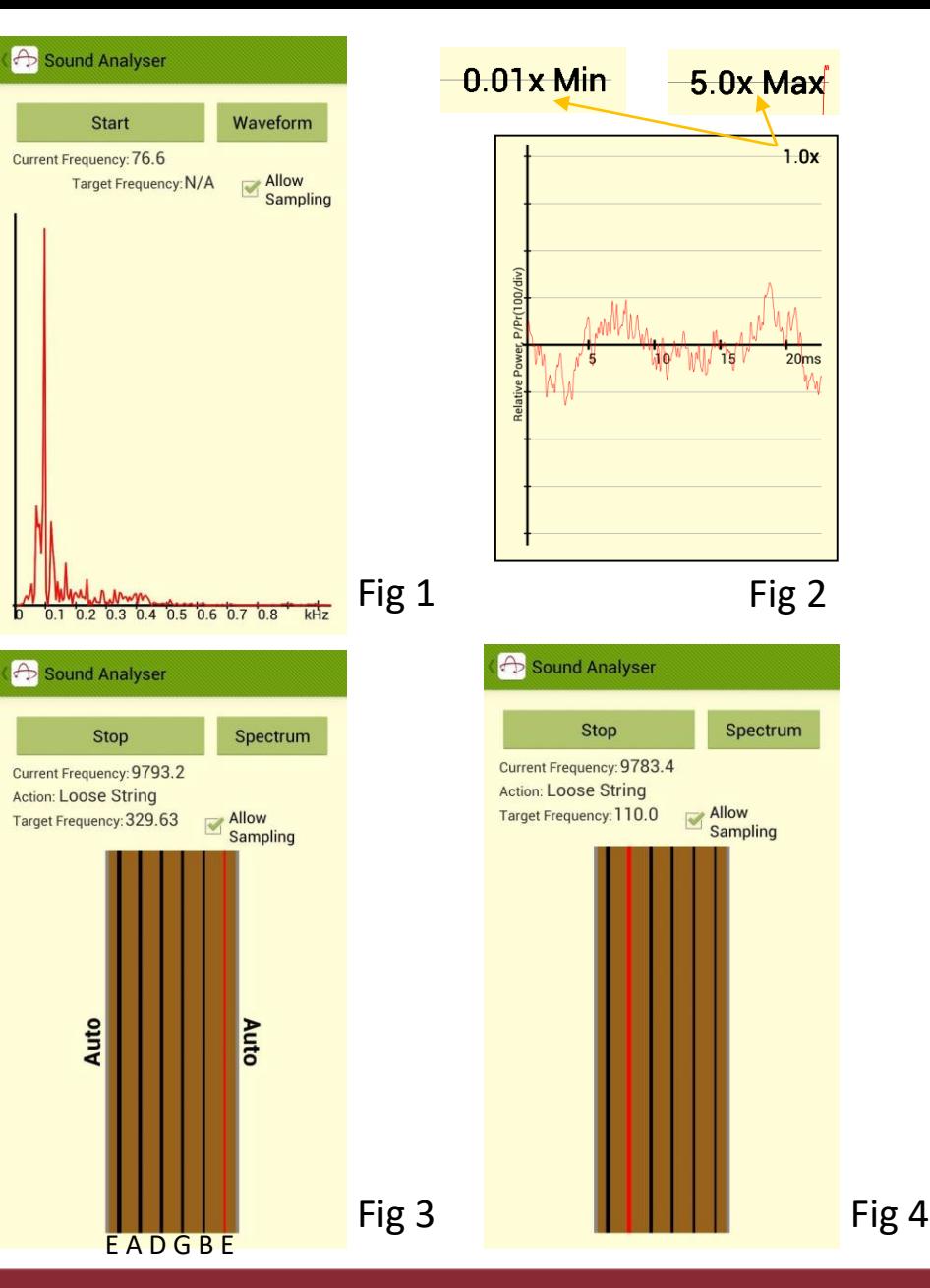

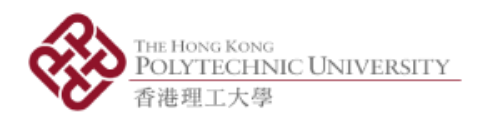

# Use of Sound Generator

- Sound Generator generates sinusoidal sound wave with a desired frequency
	- i. Using preset music notes (Fig 1)
		- C, D, E, F, G, A, B for changing notes
		- 8va to increase one octave and 8vb to decrease one octave
		- $\blacksquare$  Defaulted note C at the 4<sup>th</sup> octave "C4"
	- ii. Manually entering desired frequency (Fig 2)
		- Desired frequency in Hz can be chosen
		- "Current Note" will become "Customize"
		- Press "Gen" button to start generating sound wave
		- **Press "Stop" button to stop the sound wave**
		- If you do not press the "Stop" button, the sound will still keep being generated even if the app interface is closed

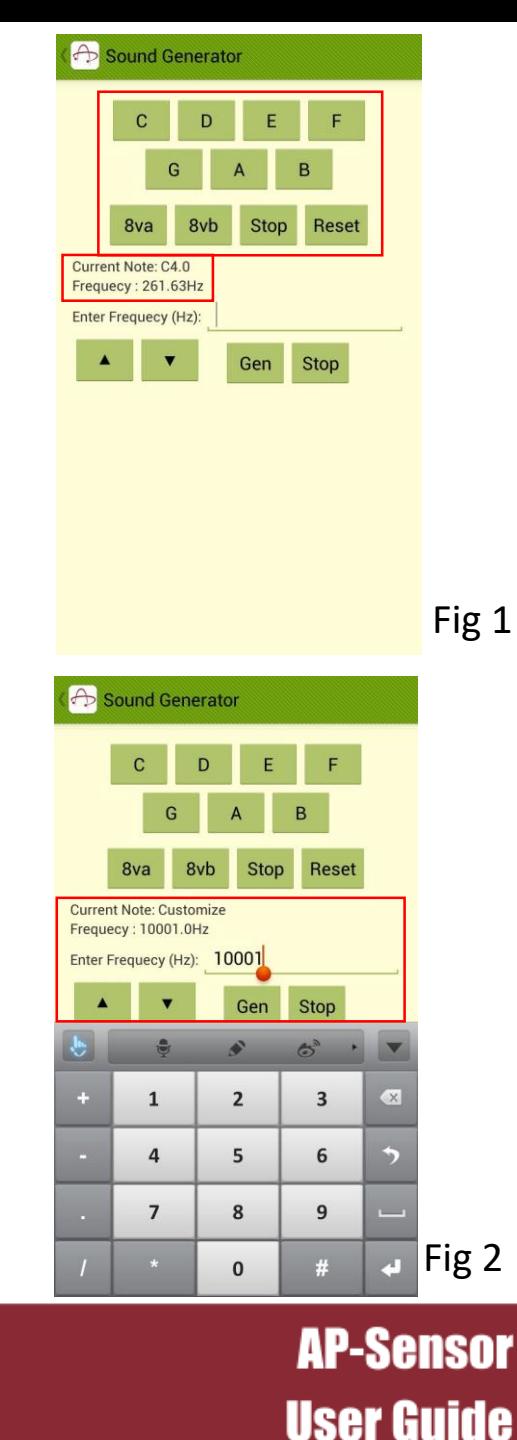

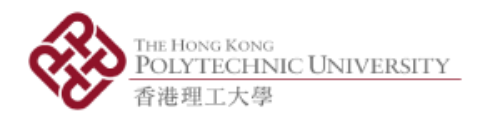

### 5. Main Menu - Experiment

- 6 experiment sets
	- i. Velocity in One Axis
	- ii. Apparent Weight in Lift
	- iii. B-Field versus Distance
	- iv. Radial Speed of a Magnet
	- v. Light Intensity versus Distance
	- vi. Find Revolutions and Distance
- Refer to the lab manuals

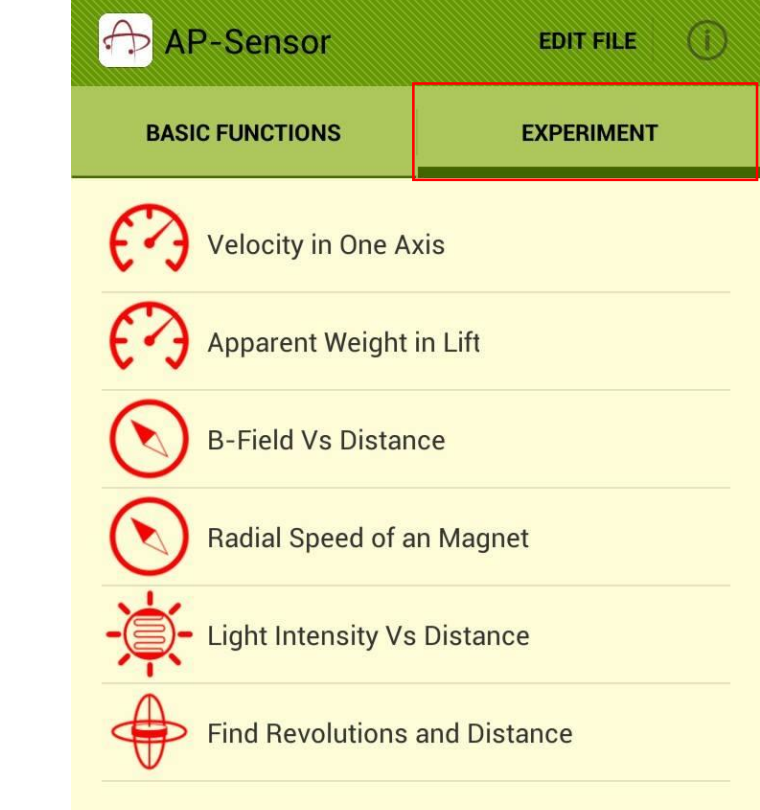

**AP-Sensor** 

**User Guide** 

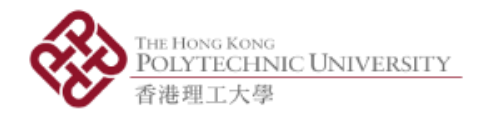

# END OF SLIDES

All rights reserved © 2016 **Department of Applied Physics, the Hong Kong Polytechnic University**